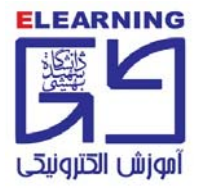

**را هنماي ورود دانشجويان مركز آموزش الكترونيكي به سامانه مديريت يادگيري <sup>و</sup> كلاس آنلاين**

# **گام اول:** درج آدرس ir.ac.sbu.lms در مرورگر

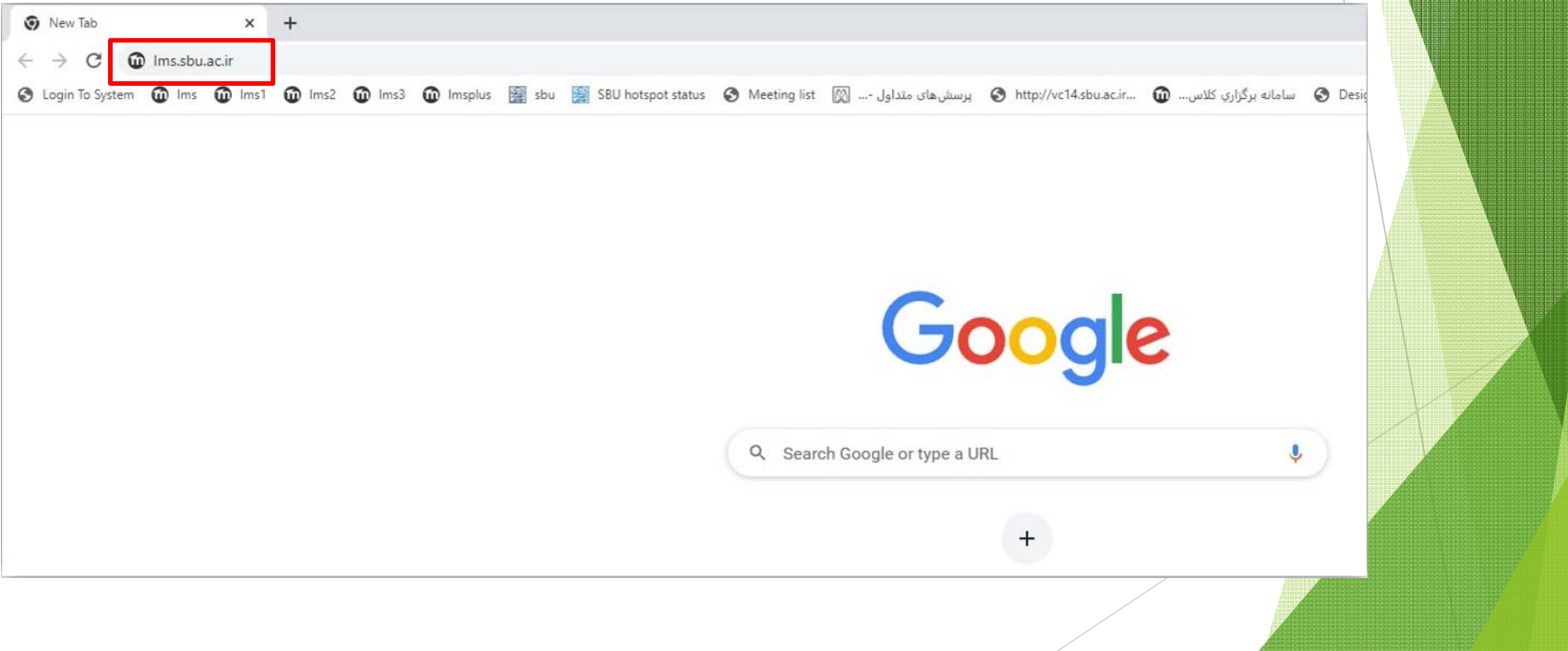

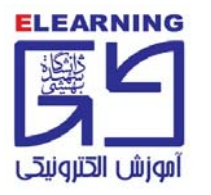

**\*\*\*\* نام كاربري <sup>و</sup> رمز عبور روز پنجشنبه 1401/6/24 فعال خواهد شد. \*\*\*\* مورخ**

### **گام دوم:** درج نام كاربري (**شماره دانشجويي**) <sup>و</sup> رمز عبور(**كد ملي ده رقمي**)

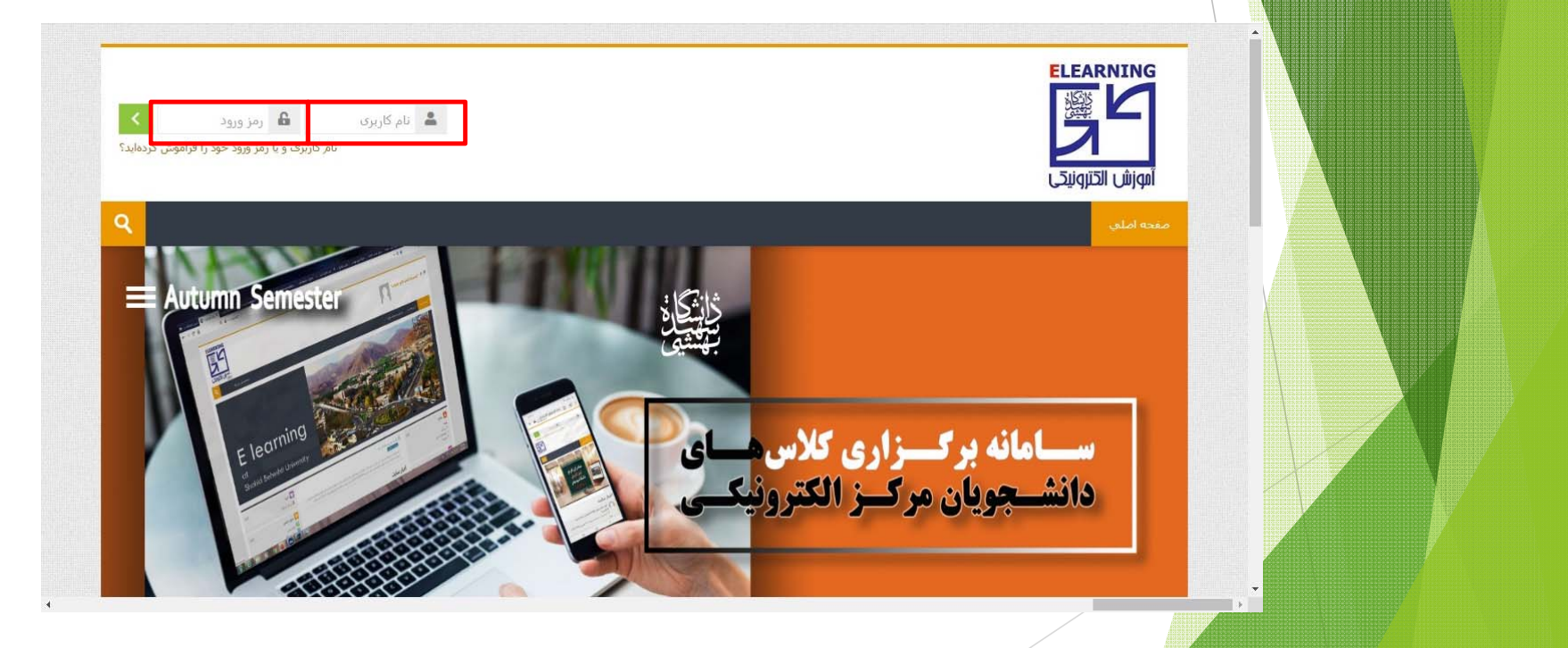

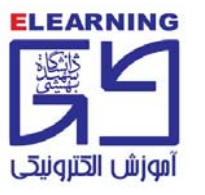

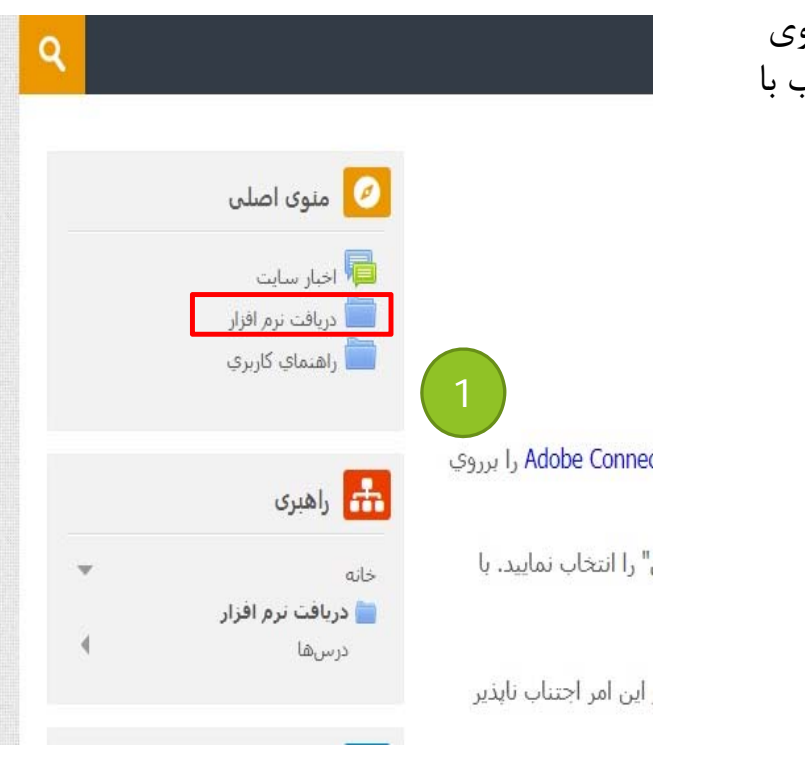

**گام سوم:** در سمت چپ صفحه در بلوك (منوي اصلي) روي پوشه دريافت نرمافزار كليك، نرمافزار ادوب كانكت متناسب با سيستم عامل كامپيوتر خود را، دانلود <sup>و</sup> نصب بفرماييد.

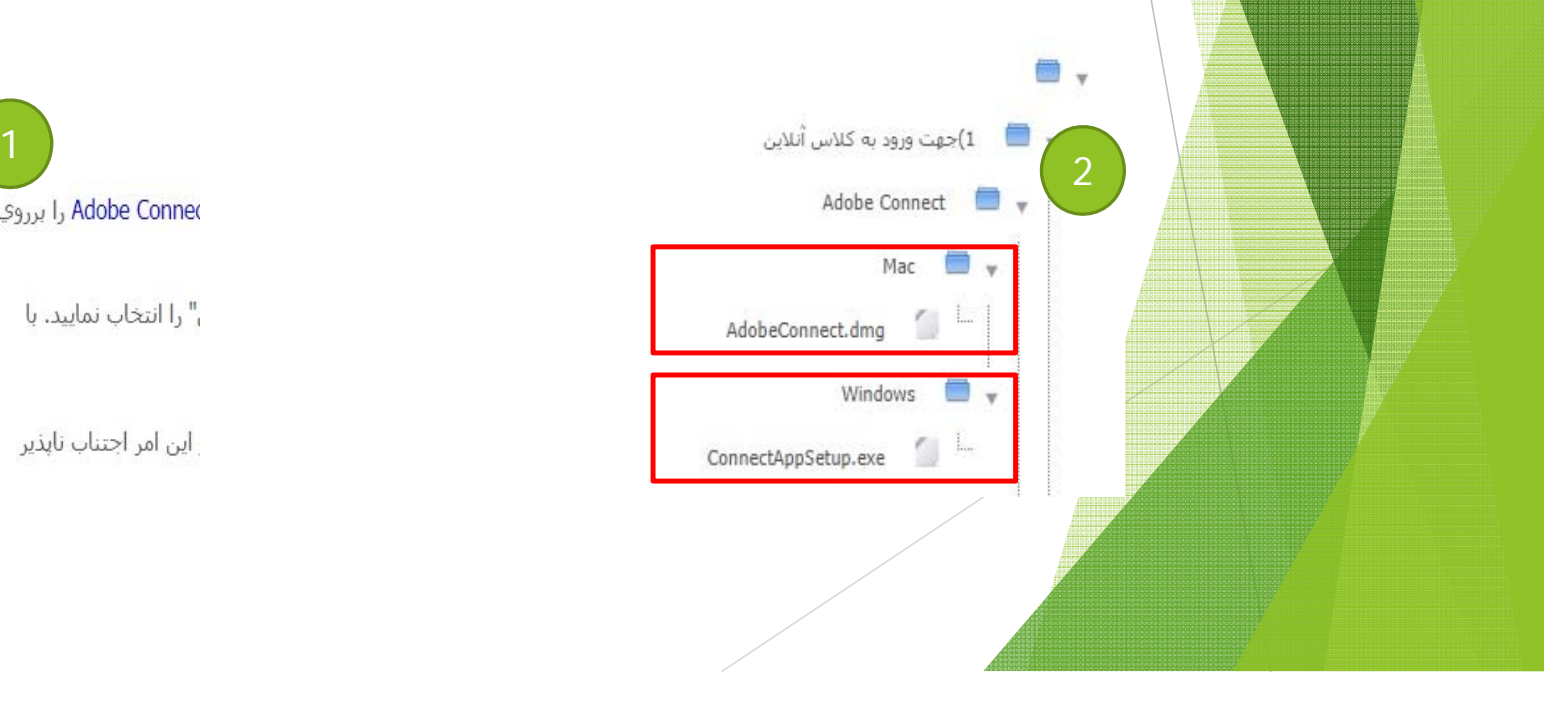

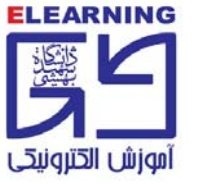

#### **گام چهارم:** در سمت چپ صفحه اصلي در بلوك (درسهاي من) بر روي درس مورد نظر كليك بفرماييد.

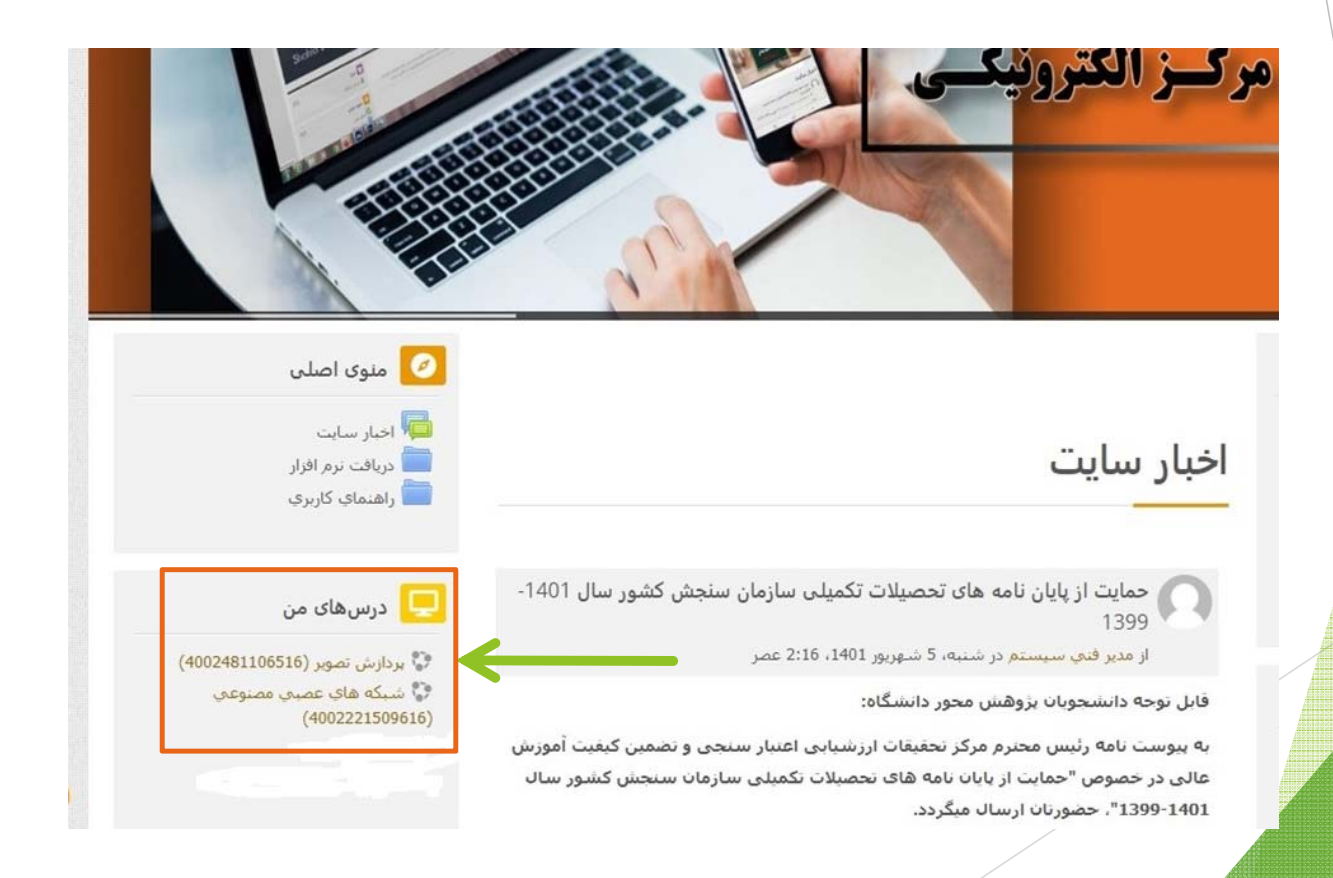

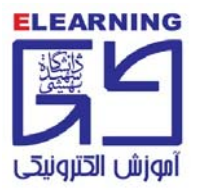

## **گام پنجم:** ورود به صفحه درس <sup>و</sup> كليك بر روي آيكون ادوبي كانكت (كلاس آنلاين...)

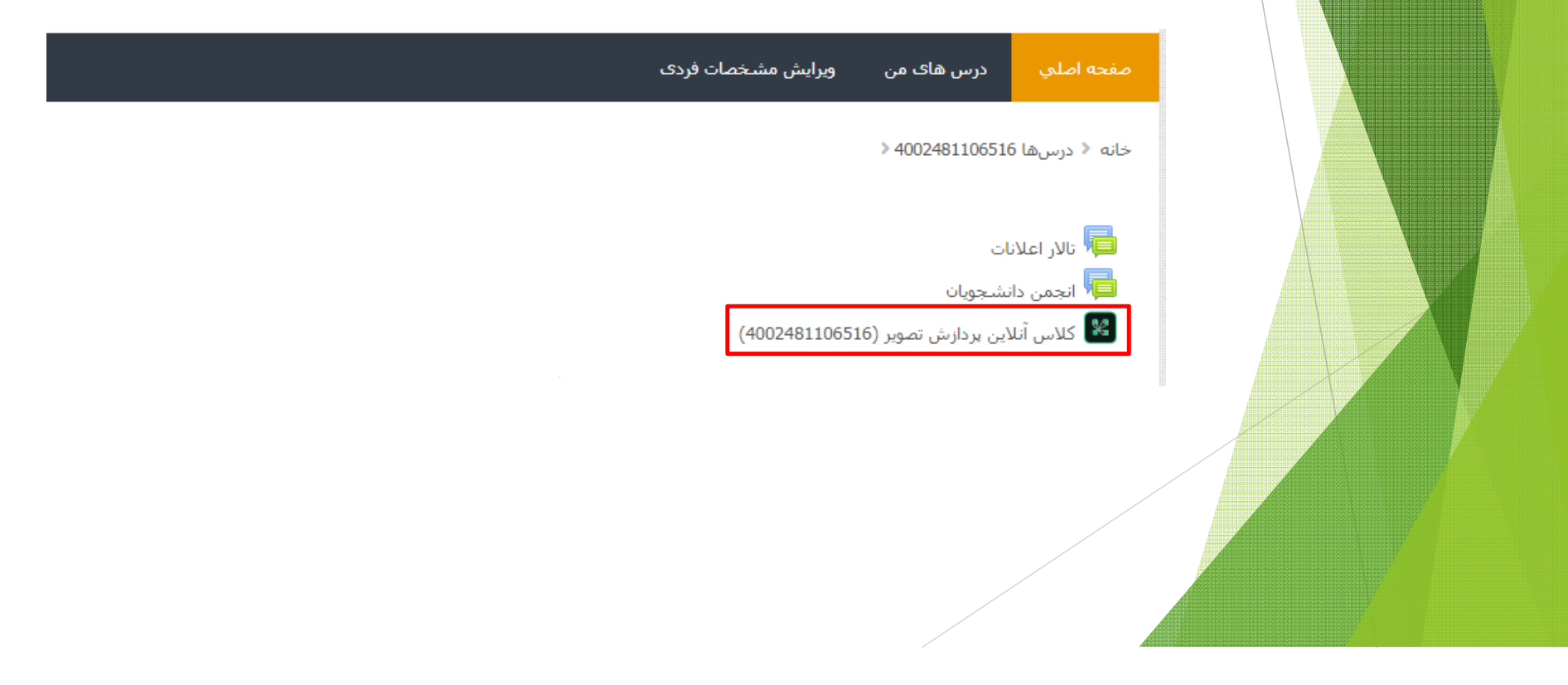

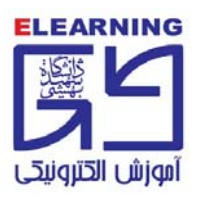

#### **گام ششم:** انتخاب گزينه ورود به كلاس مجازي

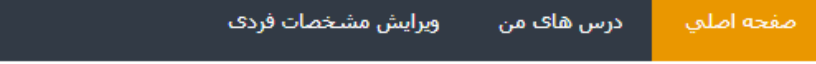

خانه ﴿ درسها ﴿ 4002481106516 ﴿ عمومي ﴿ كلاس آنلاين پردازش تصوير (4002481106516)

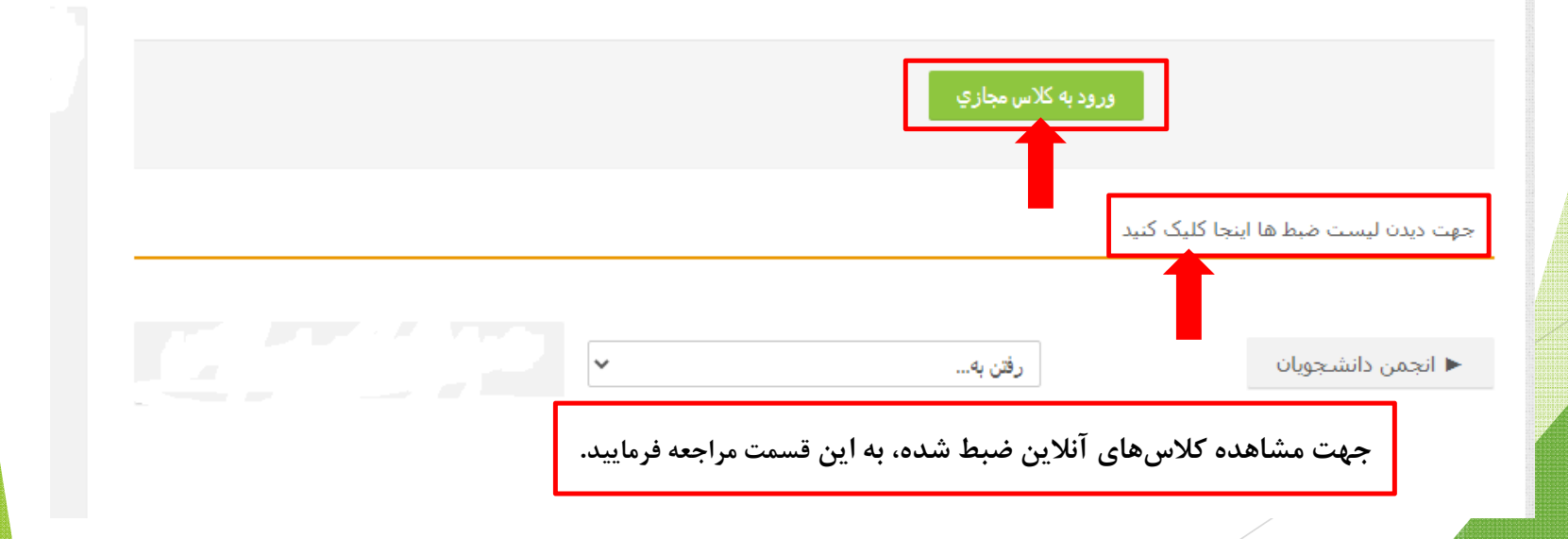

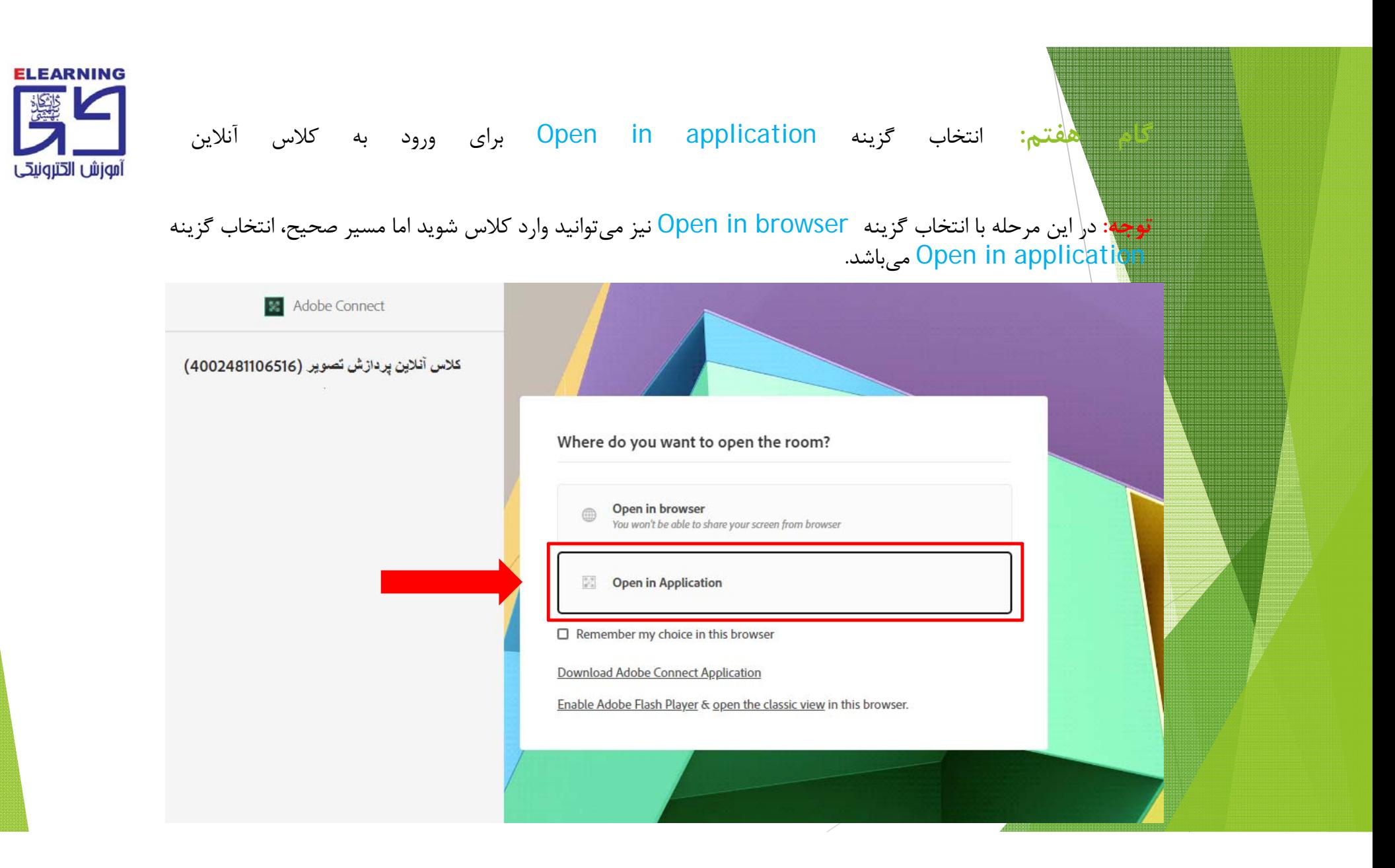

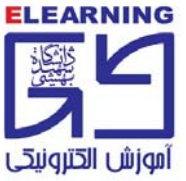

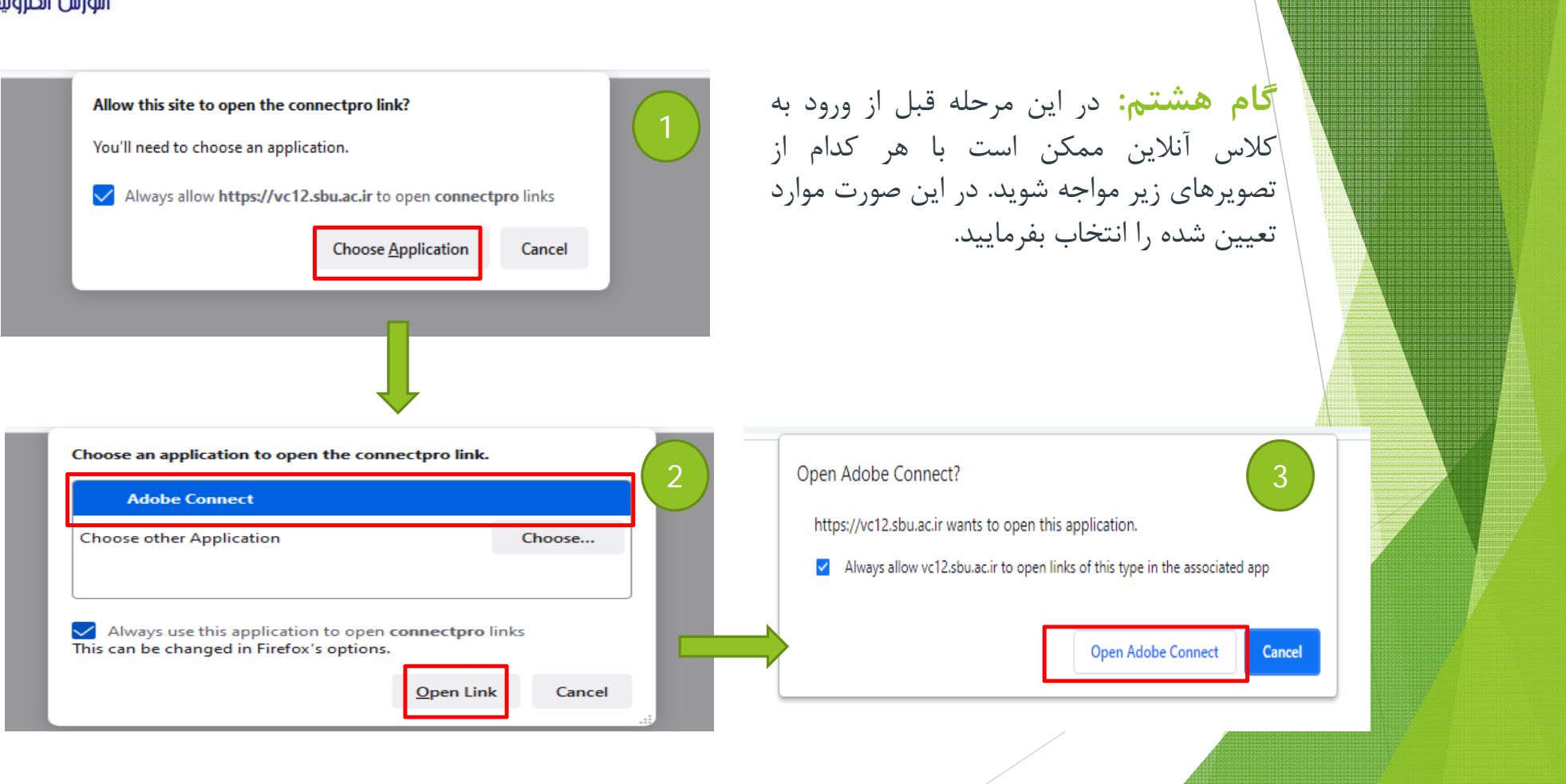

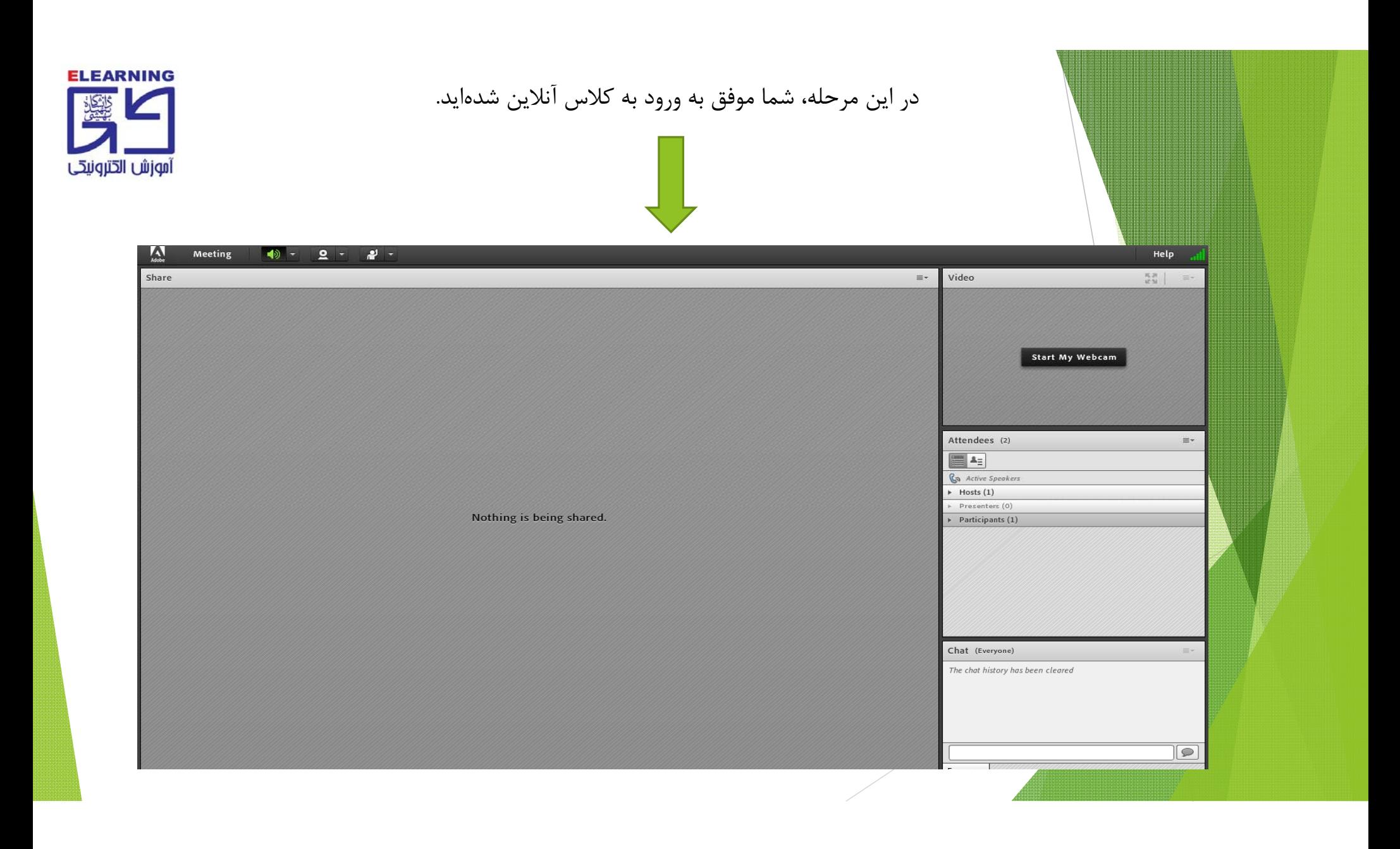